How to access Show My Homework from home . . .

Step 1: go to rmunify.com

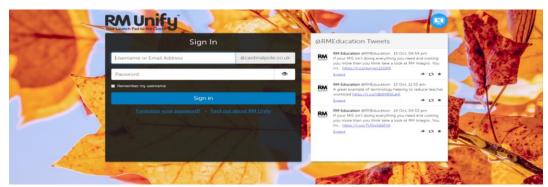

**Step 2**: Type in your username followed by @cardinalpole.co.uk. For example: j.bakhita@cardinalpole.co.uk **Step 3**: Your password is the password that you use to log in to the computers at school.

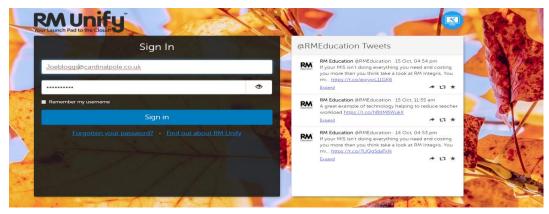

Step 4: click on the Satchel One icon on the Launchpad.

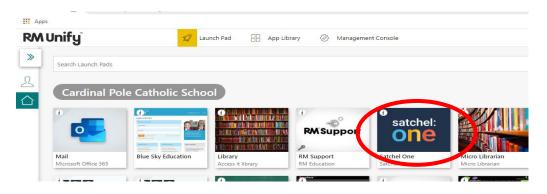

If you have issues please contact the school's IT department or email smh@cardinalpole.co.uk